**РОССИЙСКАЯ ФЕДЕРАЦИЯ ОБЩЕСТВО С ОГРАНИЧЕННОЙ ОТВЕТСТВЕННОСТЬЮ "ЛОГИС"** 

# **Блок обработки.**

**Техническое описание.** 

г. Жуковский 2003

#### **1. Описание прибора.**

Блок обработки данных георадара (далее БО) (Рис 1) предназначен для записи георадиолокационных профилей, первичной обработки полученного материала и обмена данными с персональным компьютером по интерфейсу Ethernet. Прибор работает со всеми типами антенн георадара серии **"OKO"** и позволяет устанавливать все необходимые режимы съёмки.

Наличие влагозащищённого корпуса, герметичных кнопок управления и высококонтрастного экрана с подсветкой позволяют эксплуатировать прибор в неблагоприятных погодных условиях.

Питание прибора производится от встроенного никель-металл-гидридного аккумулятора с возможностью подключения внешнего источника питания.

При необходимости в приборе предусмотрено подключение внешней управляющей клавиатуры.

Во время полевых работ прибор может размещаться в защитном кофре для подвески на ремне (Рис 2).

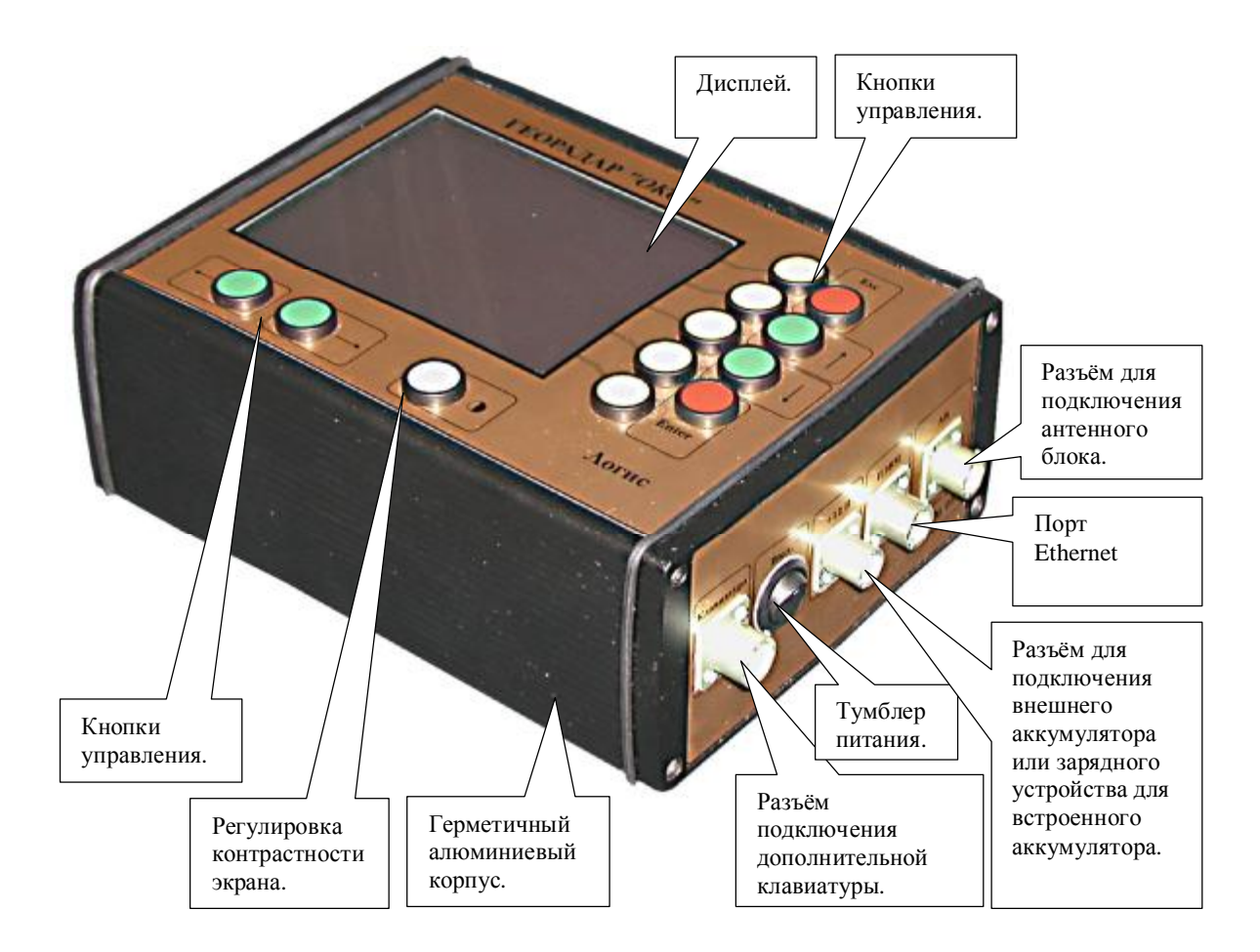

Рис 1.

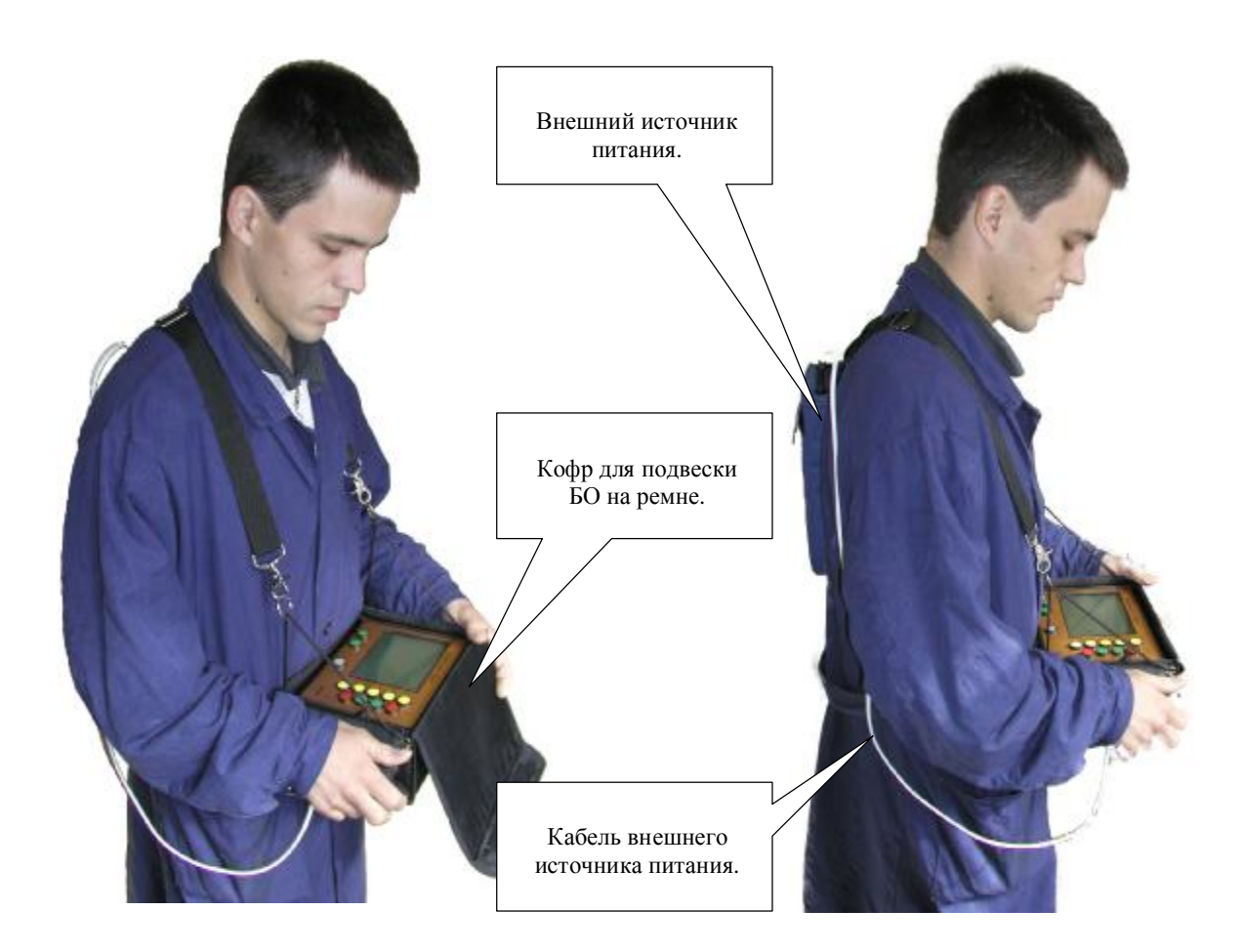

Рис 2.

# **2. Технические характеристики.**

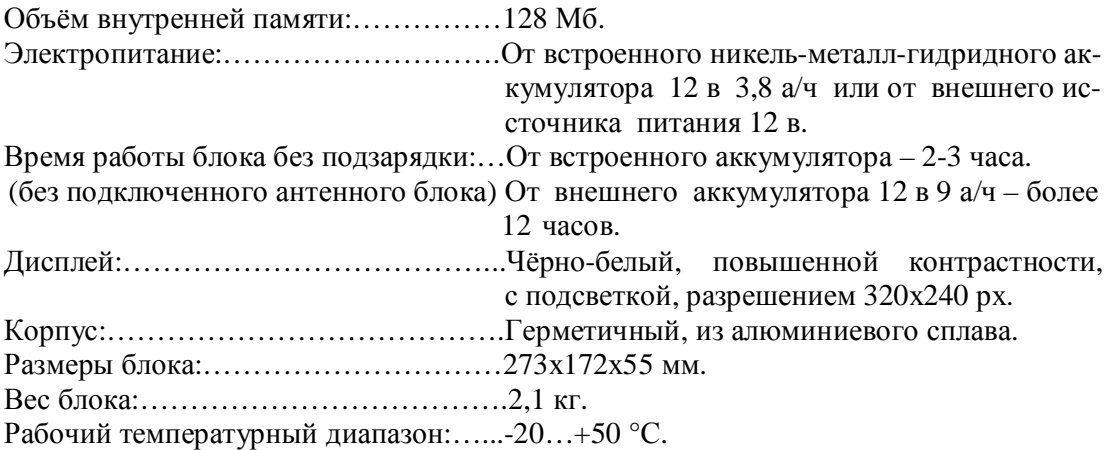

## **3. Порядок работы.**

#### **3.1 Работа в режиме записи данных от георадара.**

- 1. Подключить антенный блок георадара к БО кабелем из комплекта.
- 2. Включить тумблер питания БО (и внешнего источника, если он подключён). Через некоторое время на экране отобразится главное меню (Рис 3).
- 3. Включить питание антенного блока.

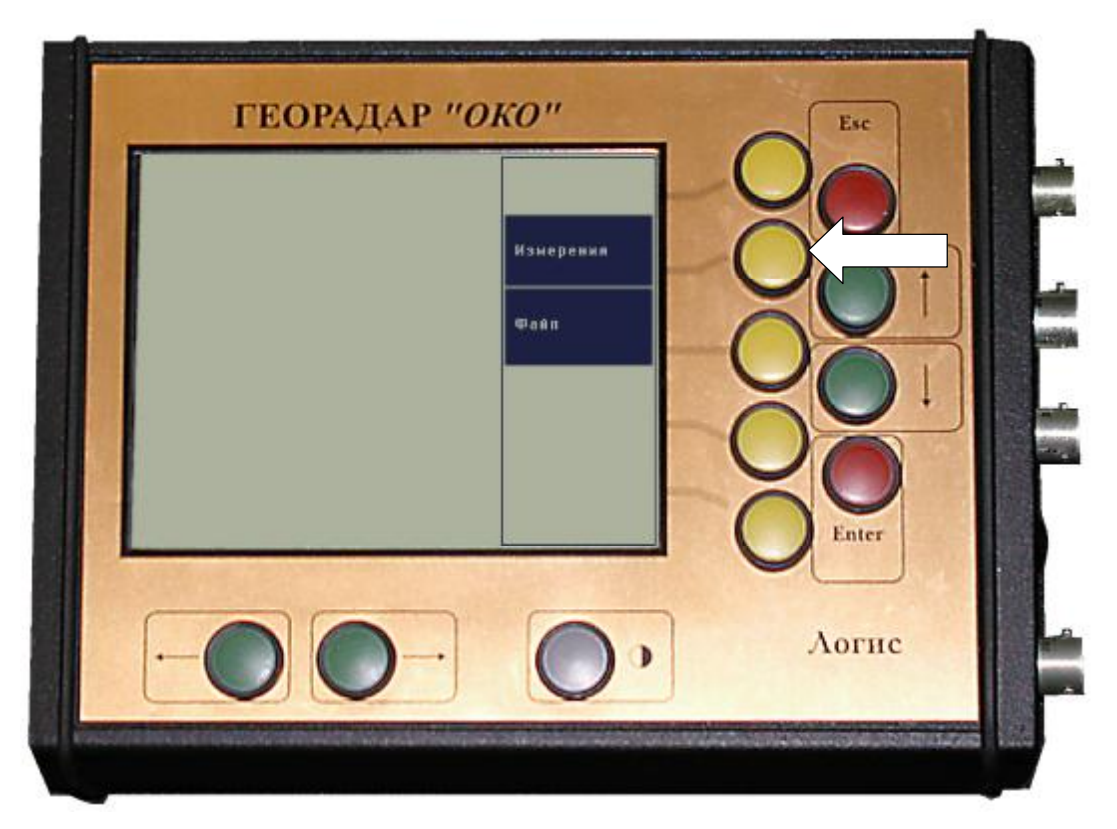

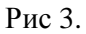

- 4. Нажатием соответствующей кнопки (на Рис 3 указана белой стрелкой) выбрать пункт **"Измерения".** Блок обработки автоматически определит тип антенного блока и выведет на экран графическое изображение принимаемых данных георадара (Рис 4).
- 5. Нажать кнопку **"Esc"** для отображения меню режима **"Измерения".**

Назначение пунктов меню режима "Измерения":

§ **Профиль –** Режим записи георадиолокационного профиля. Вся информация от георадара записывается во внутреннюю память блока обработки. Остановка записи профиля осуществляется нажатием кнопки **"Esc".** Длина записываемого профиля ограничивается только размером свободного места во внутренней памяти БО.

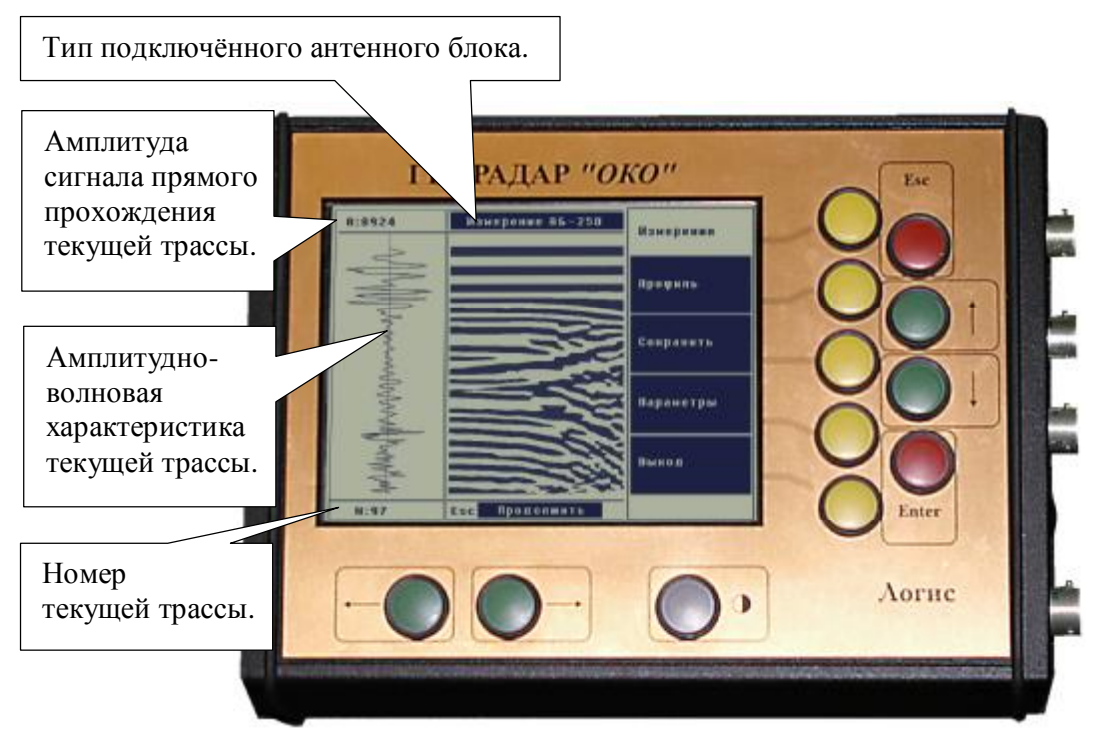

Рис 4.

- § **Сохранить –** В память БО записывается информация только о трассах, расположенных в момент нажатия кнопки **"Сохранить",** на экране.
- § **Параметры –** При выборе пункта **"Параметры"** на экране отображается меню установки режимов работы георадара:
	- o **Среда** Установка значения диэлектрической проницаемости зондируемой среды, требуемое для уточнения шкалы глубины. При выборе пунктов **"Сухо", "Влажно"** и **"Вода"** задаваемое значение диэлектрической проницаемости равно 7, 20 и 80 соответственно.
	- o **Глубина** Выбор диапазона глубины зондирования путём изменения времени приёма сигналов. При выборе значения **"Оптимум"** или **"Макс.глуб."** диапазон глубины зондирования увеличится в два и в четыре раза по сравнению с параметром **"Бл. Зона".**
	- o **Режим** выбор режима сканирования профиля:
		- <sup>q</sup>**Непрерывно** георадиолокационные принимаются в непрерывном режиме с максимально возможной скоростью.
		- <sup>q</sup>**Дискретно** пошаговый режим. Записываются данные только в выбранных пользователем точках исследуемого профиля. Запись производится после нажатия кнопки **"Enter".**
		- <sup>q</sup>**Колесо** запись георадиолокационных данных через определённый шаг по профилю, задаваемый пользователем в меню **"Шаг"**. В этом режиме к

георадару необходимо подключить датчик перемещения.

- <sup>q</sup>**Опции колеса –** установка шага зондирования в режиме "Колесо", диаметра колеса и количества импульсов контроллера датчика перемещения на один оборот колеса (для **ДП-32** этот параметр равен 32, для **ИП** – равен 10). Значения шага и диаметра колеса измеряются в миллиметрах. Изменение выбранных параметров осуществляется при помощи кнопок "↑" и " $\downarrow$ " (Рис 3).
- o **Накопление** Это параметр позволяет улучшить соотношение сигнал/шум за счёт суммирования принимаемых данных. Изменение этого параметра осуществляется нажатием кнопок "↑" и "↓" (Рис 3) после того, как данный параметр будет выбран нажатием соответствующей кнопки.
- § **Выход** выход в главное меню.
- **6.** После окончания записи профиля или группы профилей можно перейти в режим просмотра файлов или выключить блок обработки тумблером питания.

#### **3.2 Работа в режиме записи данных от георадара.**

 Режим **«Файл»** главного меню позволяет вывести на экран графическое изображение данных георадара, записанных ранее в файлах, в двух видах: "псевдополутоновом" (Рис 5) или волновом c закраской (Рис 6). Меню файл позволяет обработать данные файла, удалить файл или удалить все файлы.

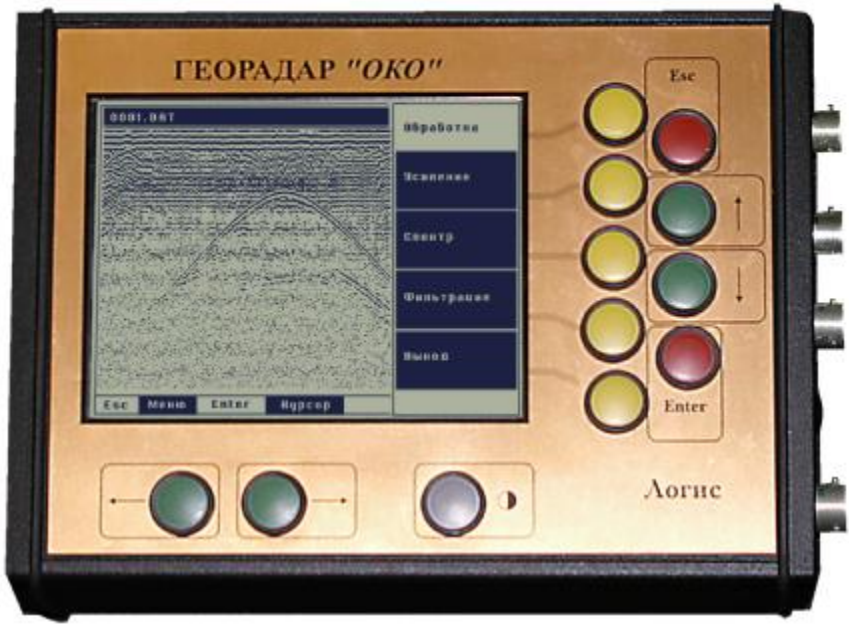

Рис 5.

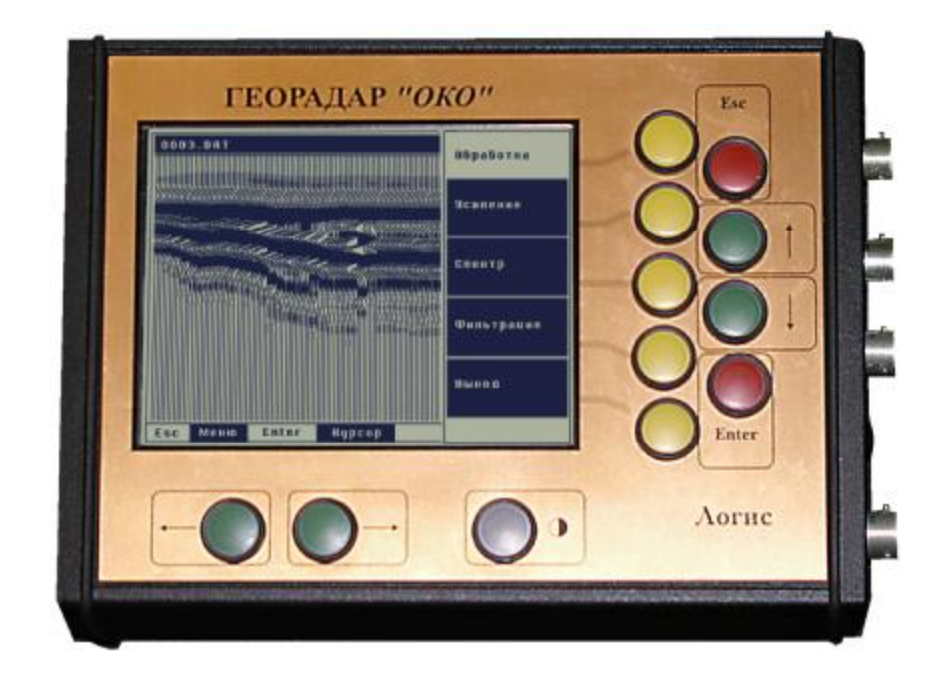

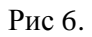

При выборе с помощью функциональной кнопки меню **«Файл»** главного меню на экране появляется список файлов. Файлы с данными георадара имеют расширения **dat**. С помощью кнопок "↑" и "↓" выбирается требуемый файл. После этого при нажатии клавиши «Esc» появляется меню (Рис 7) со следующими пунктами:

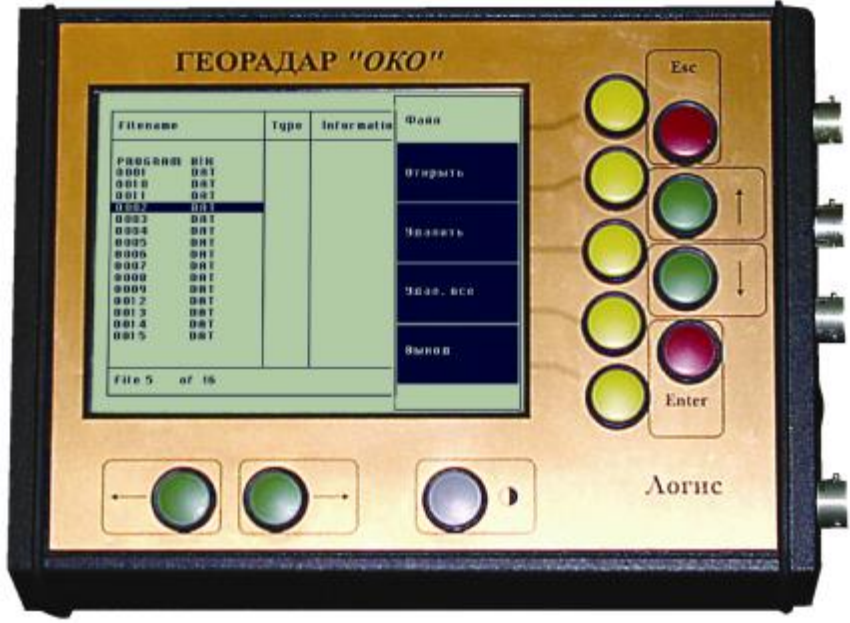

Рис 7.

- § **Открыть** При нажатии соответствующей функциональной кнопки на экране отобразятся два пункта меню:
	- o **Линия** Отображение георадиолокационных данных в "псевдополутоновом" виде, где светлые участки соответствуют отрицательным амплитудам записанного сигнала, тёмные участки соответствуют положительным амплитудам сигнала. Нажатием кнопок "←" и "→" осуществляется уменьшение или усиление амплитуды отображаемых сигналов (масштабирование). Нажатием кнопок "↑" и "↓" осуществляется регулирование порога отображения, который регулирует уровень закрашивания чёрным цветом сигнала, который превышает этот порог.
	- o **Синус** Отображение георадиолокационных данных методом отрисовки графиком (в волновом виде). Нажатием кнопок "←" и "→" осуществляется уменьшение или усиление амплитуды отображаемых сигналов (масштабирование).
	- o **↑\_** Возврат к предыдущему списку меню.
- § **Удалить** Удаление выделенного файла из памяти БО.
- § **Удалить всё** Удаление всех файлов с расширением **dat** из памяти БО.
- § **Выход** Возврат к главному меню.

При просмотре изображения можно вывести волновое изображение одной трассы. Для этого необходимо нажать кнопку **«Enter».** В этом режиме с помощью кнопок "←" и "→" осуществляется переход от одной трассы к другой. Положение текущей трассы обозначается крестиком на экране. С помощью кнопок "↑" и "↓" осуществляется перемещение вдоль одной трассы. При этом в верхней части отображается текущая амплитуда сигнала. Повторное нажатие кнопки **«Enter»** возвращает исходное изображение. При нажатии кнопки **«Esc»** появляется меню обработки файла:

- **Усиление** Производит линейное математическое усиление сигнала по жестко заданным параметрам  $(1 -$  начальная зона, 256 – конечная зона).
- **Спектр** Этот пункт позволяет вывести спектральное (амплитудочастотное) изображение данных георадара в логарифмическом масштабе.
- **Фильтрация** Этот пункт позволяет произвести полосовую или режекторную фильтрацию данных георадара. При выборе этого пункта на экране появляется усредненное спектральное изображение всего профиля (Рис 8). С помощью кнопки "→" устанавливается начальное значение полосы фильтрации. После нажатия кнопки **«Enter»** это положение фиксируется. Далее с помощью кнопки "→" выбирается вторая граница полосового фильтра. Если нажимать кнопку "←", то фильтр превращается в режекторный и устанавливается вторая граница режекторного фильтра. Соответствующая информация о типе фильтра и полосы фильтрации или

режекции выводится в нижней части графика. После выбора частот фильтрации нажимается клавиша **«Enter»** и по окончании обработки результат выводится на экран. При нажатии клавиши **«Esc»** появляется список файлов.

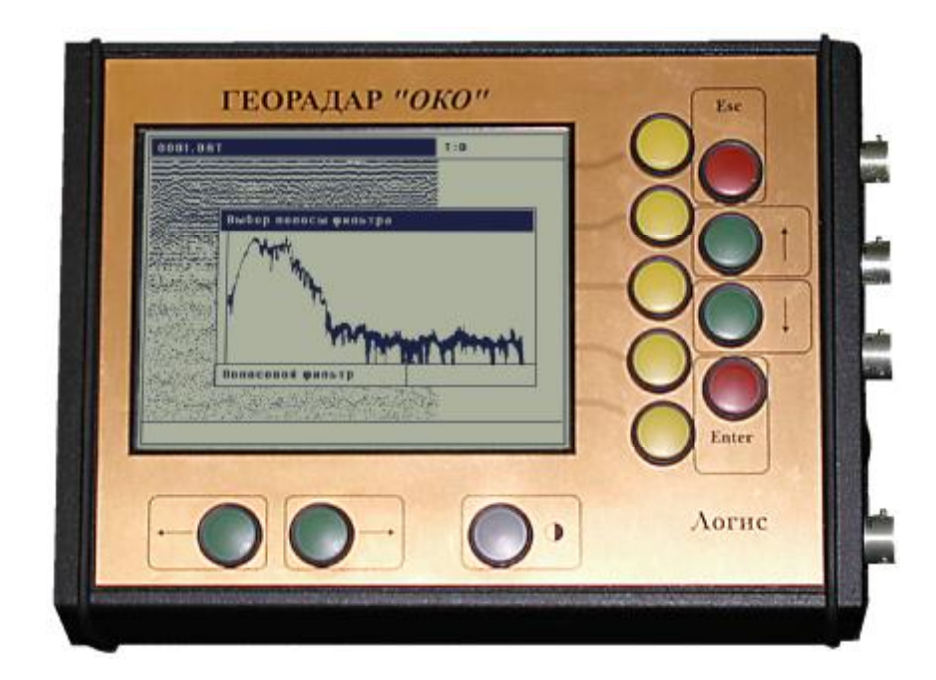

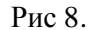

Если файл данных и не помещается на экран, то после открытия такого файла в правой части экрана изображается стрелка вправо. Для просмотра всего файла нажимается клавиша **«Enter»** и с помощью кнопок "←" и "→" производится просмотр графического режима файла в режиме прокрутки. При этом номер **«N»** текущей трассы выводится в нижней части экрана.

#### **4. Регулировка контрастности.**

При изменении температуры окружающей среды как правило требуется подстройка контрастности экрана БО.

Регулировка контрастности осуществляется дискретно многократным нажатием кнопки "Регулировка контрастности экрана" (Рис 1).

После включения прибора серия нажатий кнопки регулировки контрастности приводит к уменьшению контрастности изображения. Чтобы изменить действие кнопки (с уменьшения контрастности на увеличение или наоборот) следует выдержать паузу между сериями нажатий около 5 сек.

Если после включения БО на экране отсутствует изображение, нужно нажать кнопку регулировки контрастности и удерживать её около 30 сек, пока на экране не появится изображение. В противном случае следует зарядить аккумулятор БО или подключить внешний источник питания.

### **5. Обмен данными с персональным компьютером.**

Для обмена данными блока обработки с персональным компьютером используется специальный интерфейсный кабель.

После подключения кабеля к персональному компьютеру и блоку обработки на блоке обработки устанавливается **режим главного меню**.

На персональным компьютере запускается программа **SI.EXE** и дальнейшее управление обмена данными осуществляется в соответствии с меню программы **SI.EXE**.

После пересылки данных на персональный компьютер их можно просмотреть и обработать с помощью программы **GеоScan32**.